## 国立国会図書館のデジタル化資料送信サービスの利用方法

- ■ご注意いただきたいこと■
- ・ご利用の前に、職員によるログイン操作が必要です。
- ・図書館内の専用端末でのみ利用できます。
- ・デジタルデータの保存はできません。
- ・印刷については職員にご相談ください。

## 1.検索する(本を探す)

①簡易検索

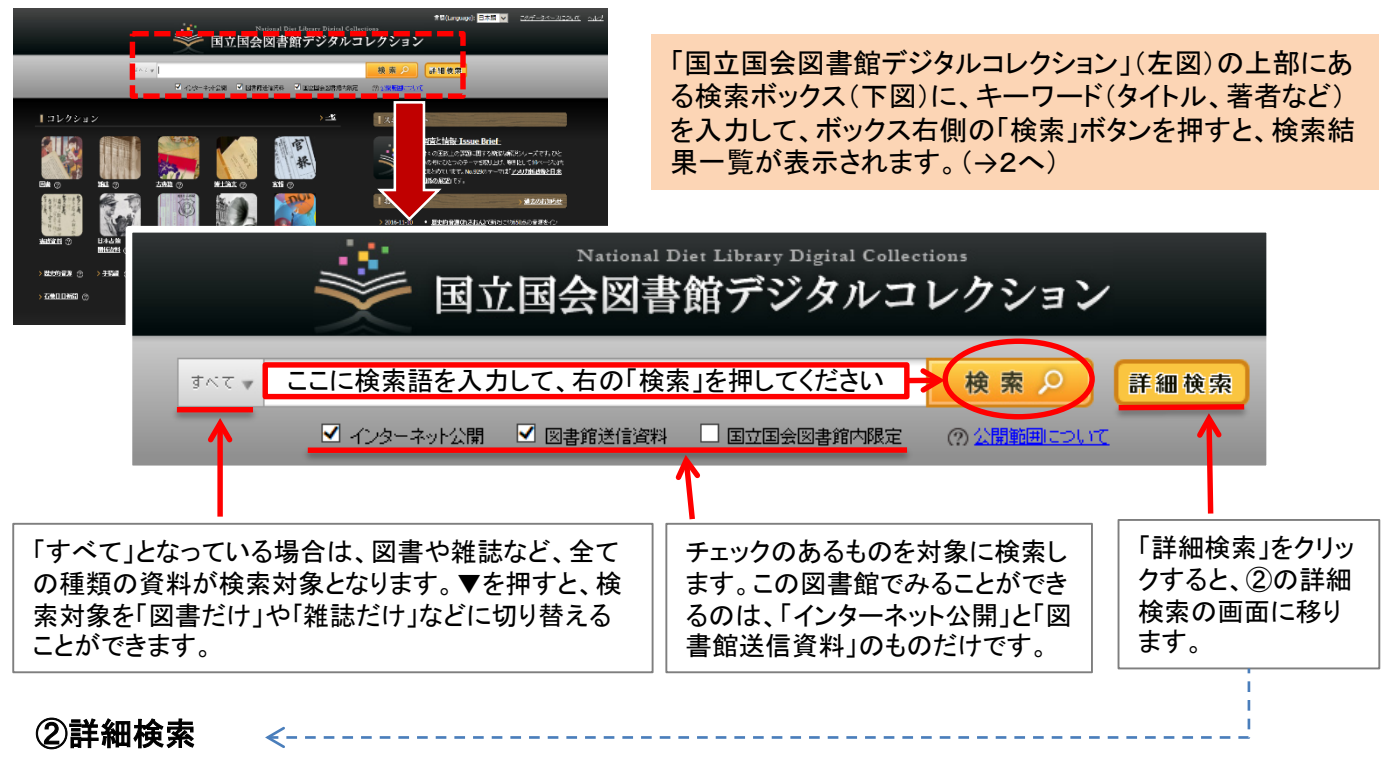

簡易検索では検索結果が多すぎる場合などは、詳細検索をご利用ください。タイトル、著者、出 版者などの項目ごとに検索語を指定して検索ができます。該当項目に検索語を入力した後、 「詳細検索」ボタンを押すと、検索結果一覧が表示されます。(→2へ)

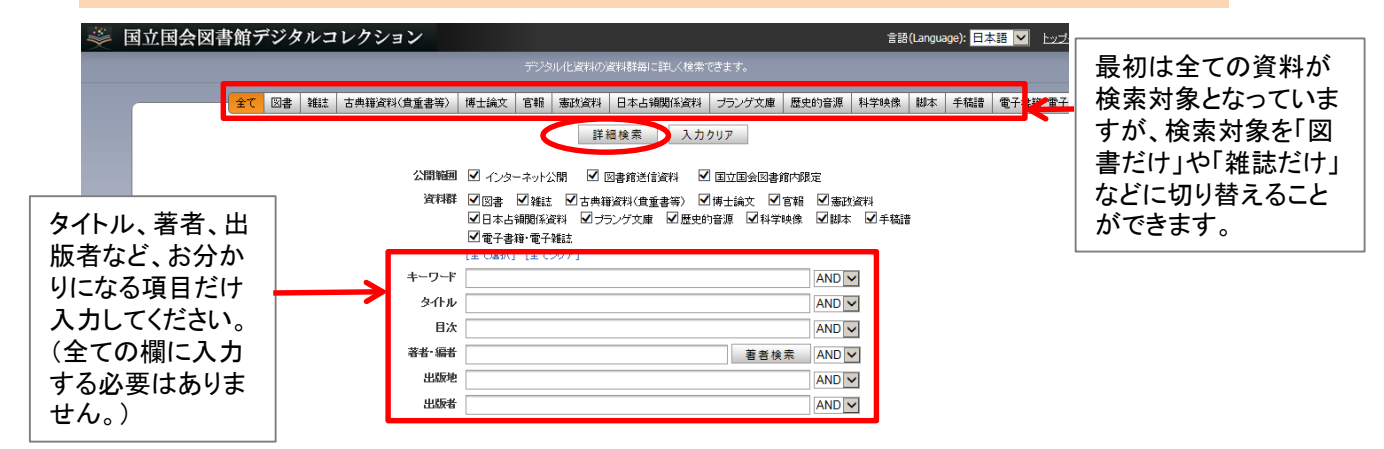

## 2.検索結果一覧(本を選ぶ)

検索結果一覧画面では、タイトル、著者、出版者、出版年などが表示されます。読みたい図書や雑誌 のタイトル(青字部分)をクリックすると、閲覧画面に移動します。(→3へ)

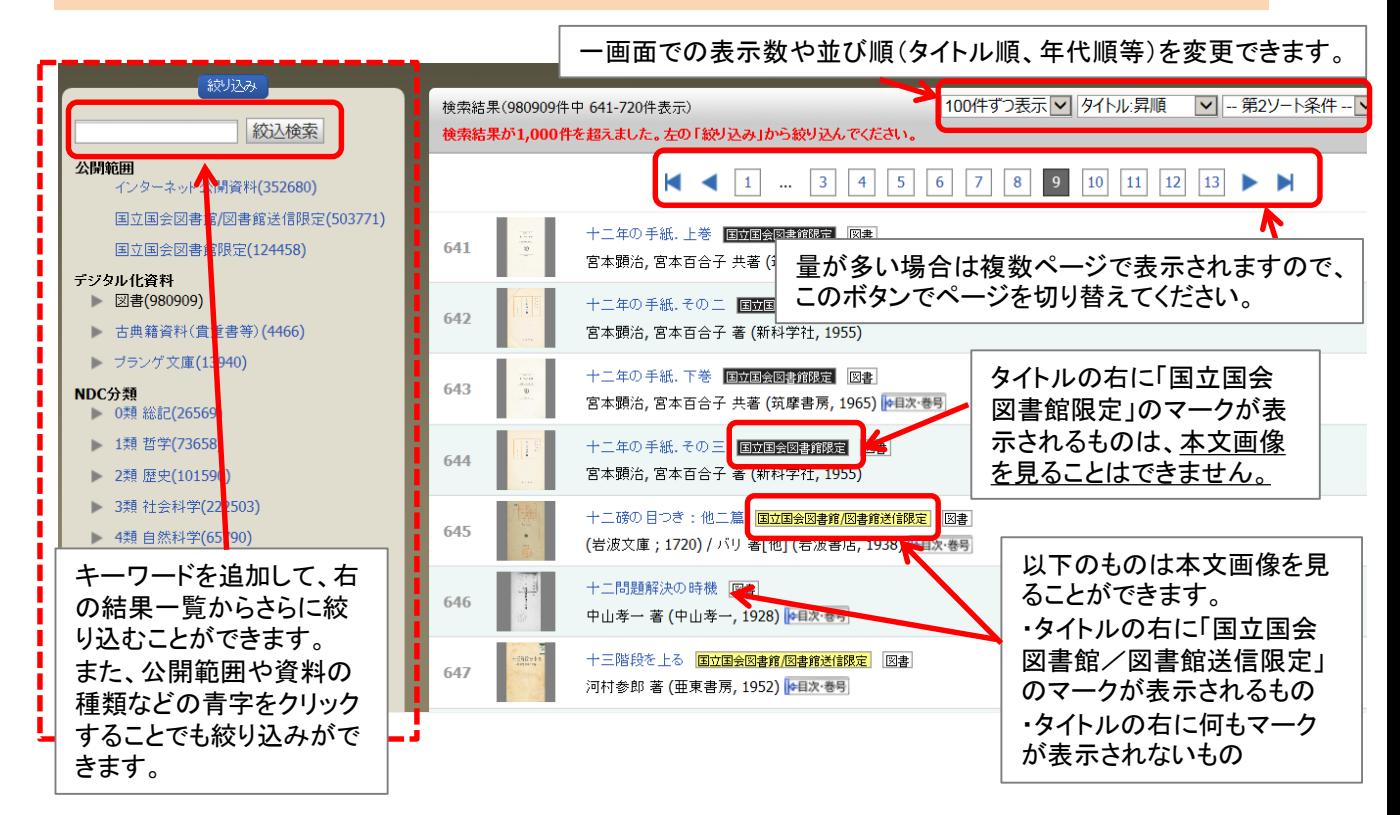

## 3.閲覧する(本を読む)

検索結果一覧画面でタイトルを選ぶと、本文の画像が表示されます。画面の上部に表示される操作 ボタンで、ページめくりや拡大などをしながら読んでください。

> 表示コマの移動(前、次、先頭、最終、コマ番号を指定してのジャンプ)ができます。 前後のコマへの移動はキーボードのカーソルキー(「←」「→」)でも可能です。 なお、「コマ番号」は画像の順番であり、原本のページ番号ではありません。

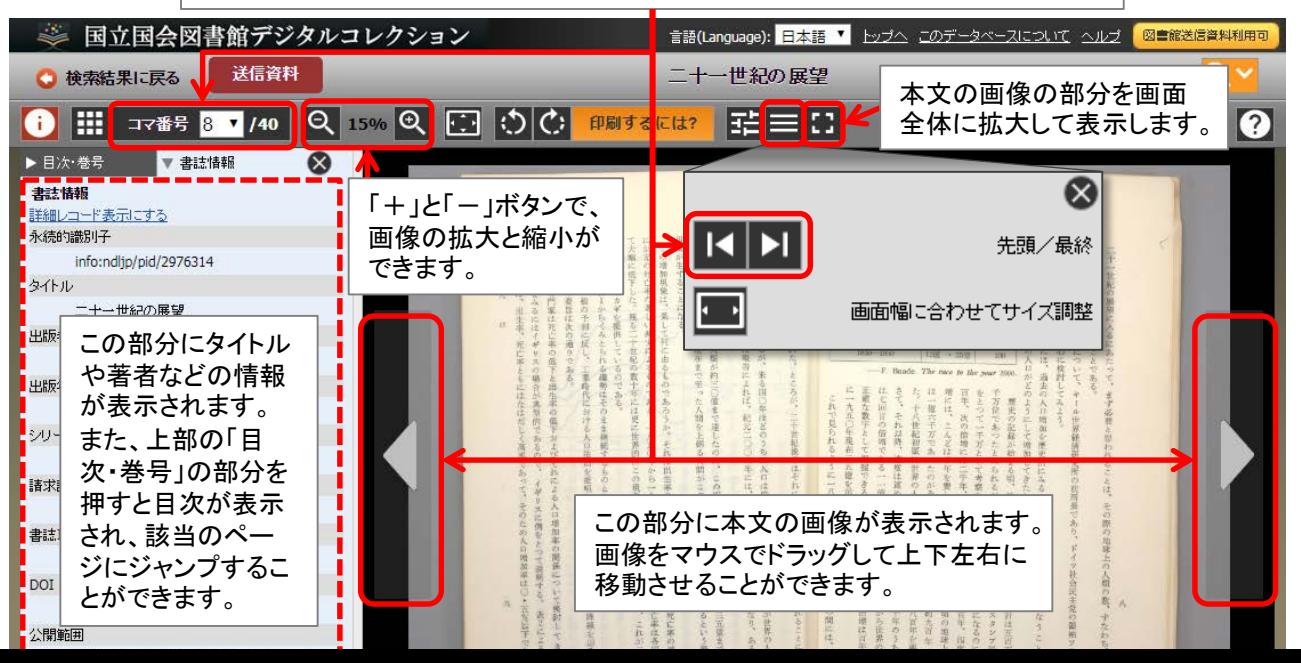